## *How to Submit a 
 Continuing Review* eHIRB User Guide:

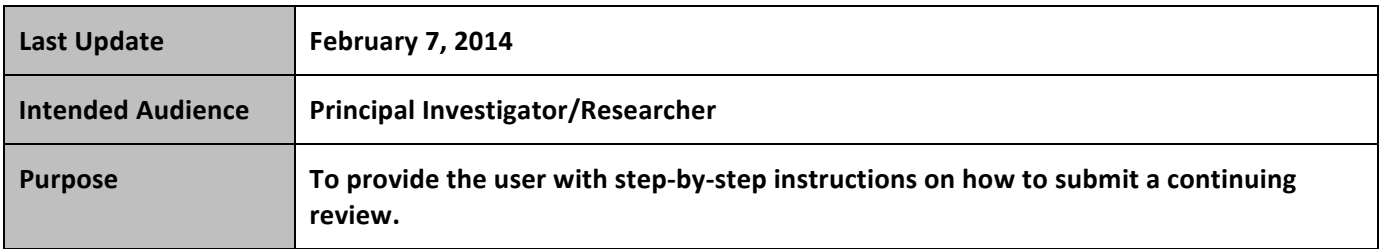

## ⇒ Refer to the **eHIRB** Getting Starting Guide before getting started.

## **Important Continuing Review Facts:**

- 1. eHIRB will send notifications to the PI and research team members who selected to receive notifications at 90, 60 and 30 days before a study expires.
- 2. Only the PI can submit a continuing review, but anyone on the study team can complete the SmartForm.
- 3. The PI must submit a continuing review before the study expiration date.
- 4. If a continuing review is not submitted by the PI before the study expiration date, the study will expire and all research must stop. The PI must then submit a new application. The eHIRB system does not allow for any exceptions.

## **Follow the steps below to submit a continuing review:**

- **STEP 1.** Close all open web browsers.
- **STEP 2.** Open a new browser and go to: <https://hirb.jhu.edu>
- **STEP 3.** Login using your JHEDID and password,
	- > The My eHIRB Studies workspace should appear, if not, select it from left side.
- **STEP 4.** Select the "Approved" tab, and then select the approved New Application for which you need to submit a continuing review.

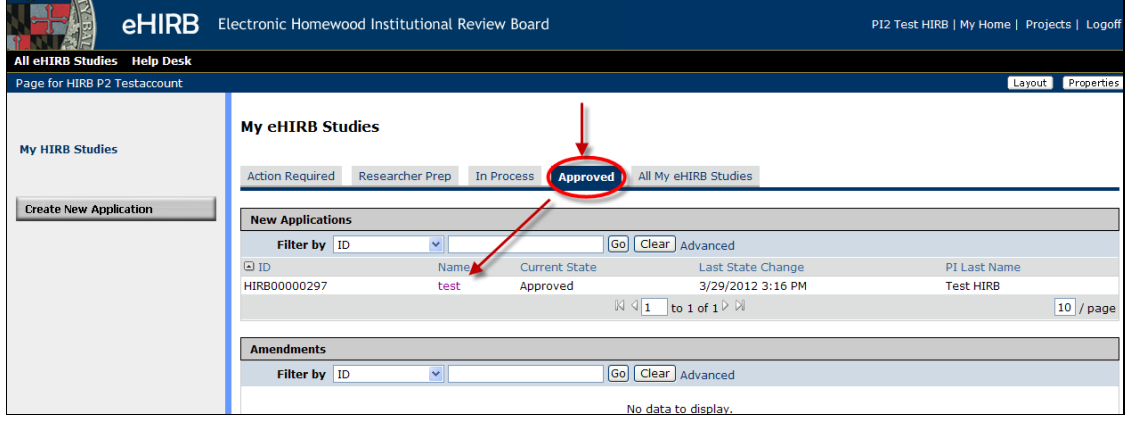

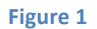

**STEP 5.** Select the "Create Future Study Action" button, the SmartForm appears.

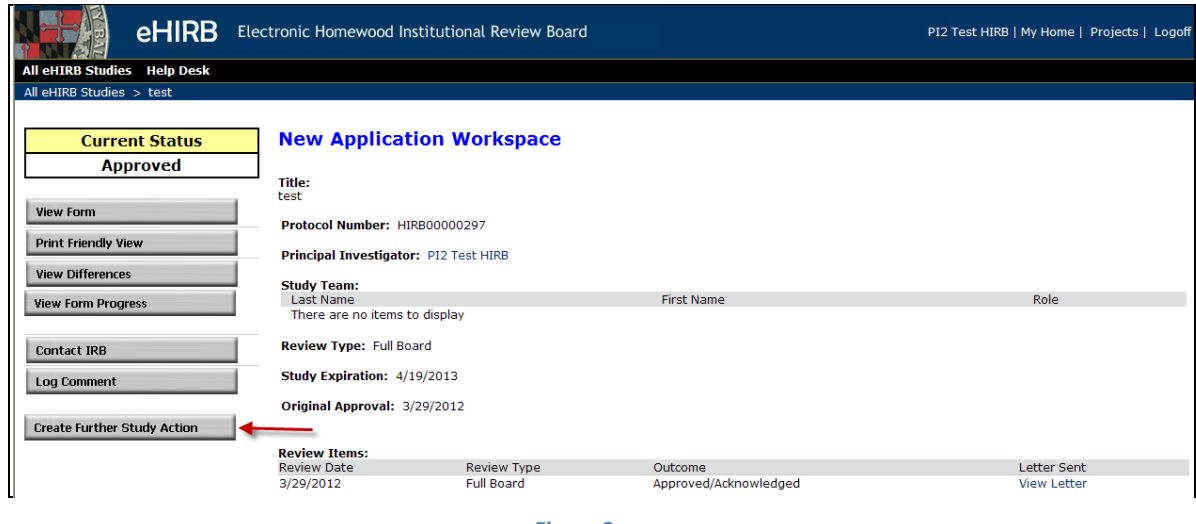

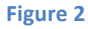

**STEP 6. Select** the "**Continuing Review**" check box.

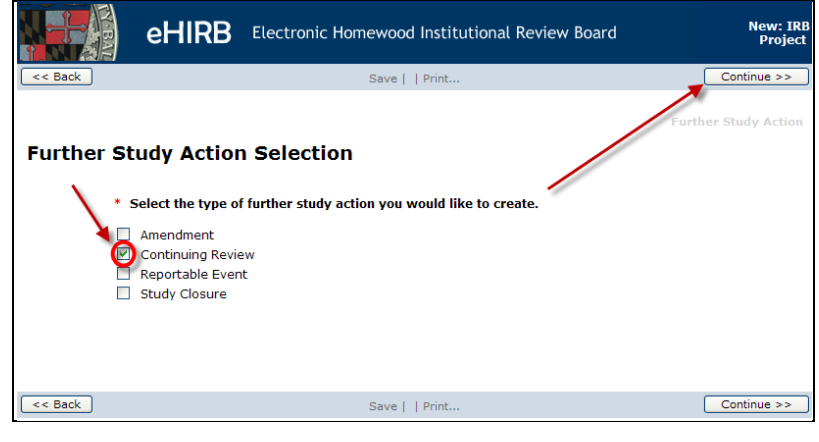

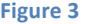

- **STEP 7.** Select "Continue" to save the application and proceed to the next section.
	- $\triangleright$  The system will save the continuing review and generate a HIRB ID number which will appear in the right corner of the form.

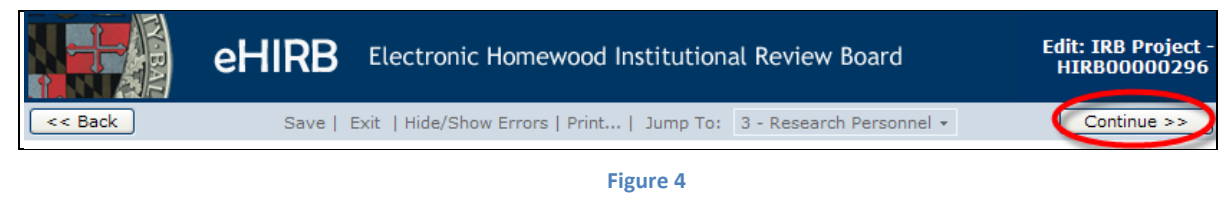

**STEP 8.** Complete Section 1 – Study Status, by selecting the current status of the study.

 $\triangleright$  Required fields are indicated with a red asterisk  $(*)$ .

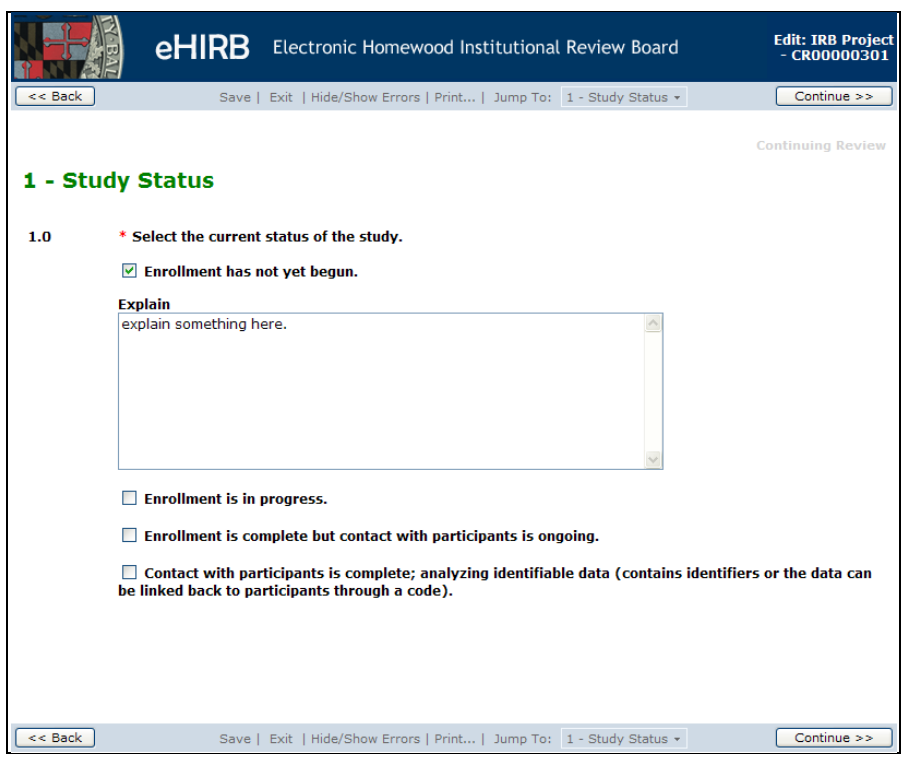

**Figure 5**

- **STEP 10.** Select "Continue" to complete the remaining sections using the blue navigation bar (Figure 4, 

 above).
	- $\triangleright$  The navigation bar can be found at the bottom and top of the form.
	- > You can select "Continue to proceed through each page of the application SmartForm.
	- > When "Continue" is selected the system automatically saves the form.
	- > You can select "Save" at any time and "Exit" the form. If needed, you can come back later and finish the form.
	- ▶ Select "Exit" to close the SmartForm. The system will confirm that the form will be saved.
	- $\triangleright$  You can skip to a specific section of the form by choosing a page name from the "Jump To" drop-down menu located on the blue navigation bar.
	- **NOTE:** If the "Back" button is selected the system will not automatically save the information entered on that page of the form. Be sure to select "Save" before the "Back" button is selected.
- **STEP 11.** Make sure required questions are answered. The system will not allow the continuing review to be submitted to the IRB until all required items are completed on the continuing review 

 SmartForm.
	- $\triangleright$  To assess completeness of the form, you can Turn on the Hide/Show Errors feature, from the blue navigation bar, to provide a list of validation errors that the system finds along the way.
	- $\triangleright$  As required questions are answered in each section, the error/warning messages will 

 disappear from the list.

 $\triangleright$  The hide/show errors feature is optional and can be turned on/off at anytime from the blue navigation bar.

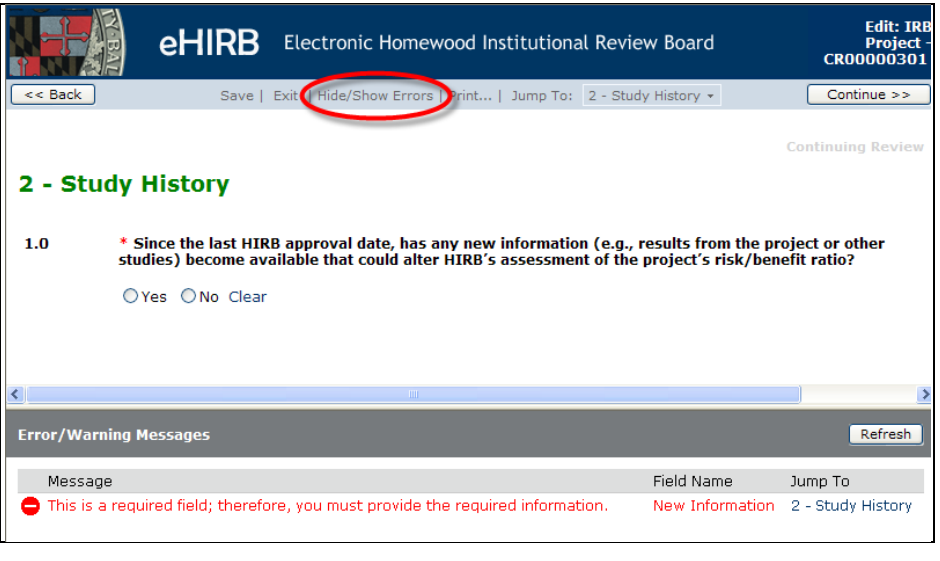

**Figure 6**

- **STEP 12.** Once you have completed the form, Select the "Finish" button on the last section of the SmartForm entitled "Finalize Application".
	- Ø **NOTE:** You are not done yet.
	- $\triangleright$  The SmartForm will close and you will be taken to the application workspace where you will be able to finally "Submit" the application to the IRB.
	- > The application is NOT sent to the IRB until the "Submit" activity on the workspace is run. **NOTE: THE PI MUST SUBMIT THE CONTINUING REVIEW.**

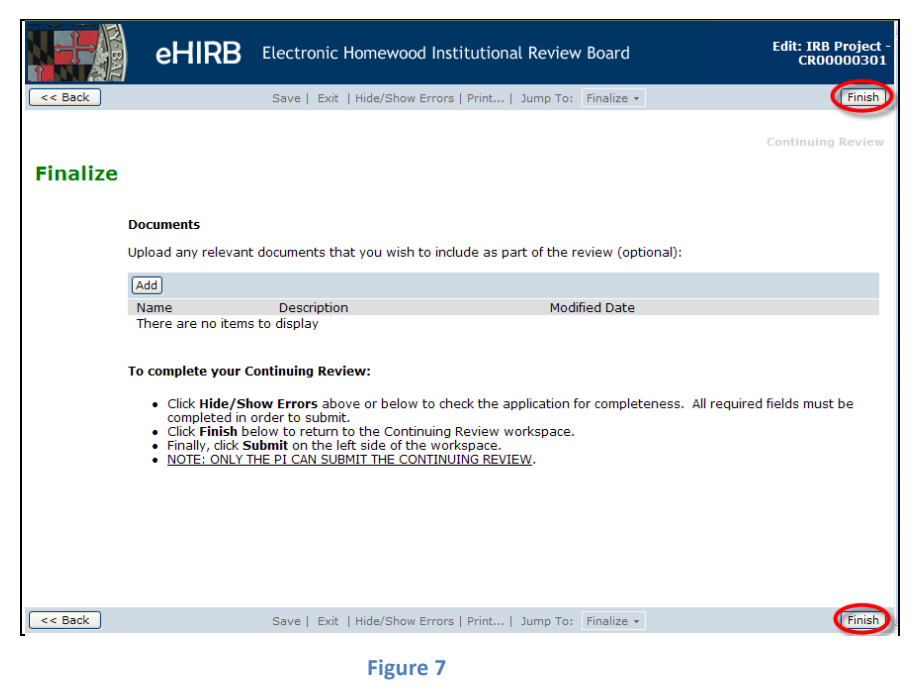

**STEP 13.** From the application workspace, select the "Submit" activity, located on the left side of the workspace.

- $\triangleright$  If additional changes are need on the SmartForm before the continuing review is submitted, select the "**View/Edit Form**" activity to open up the form and resume completing it.
- ▶ NOTE: The PI cannot edit the form after submission, unless the IRB sends it back with questions.

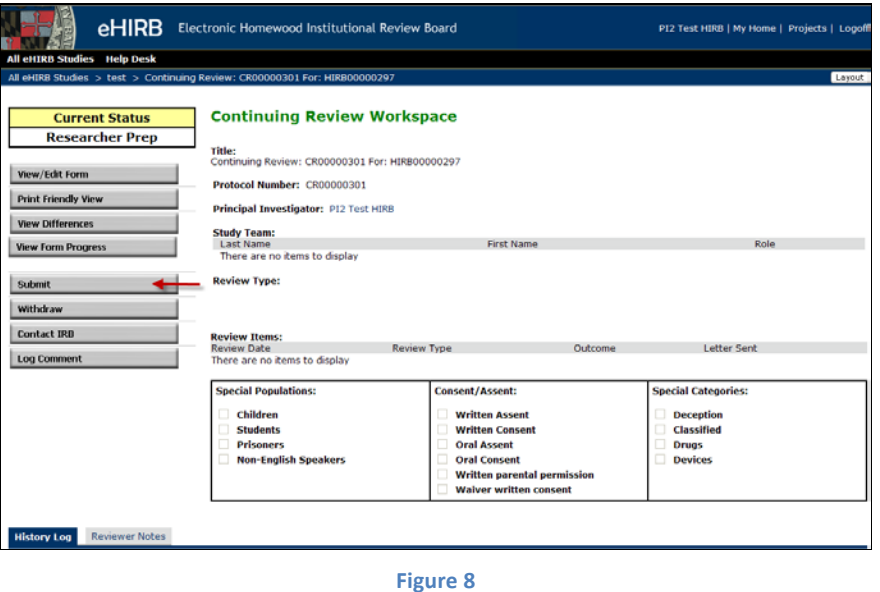

- $\triangleright$  If the system finds error/warning messages they will be displayed.
- **STEP 14.** To correct error/warning message, select the errors in the list and the system will take you directly to the page where the answer can be corrected, repeat this until all error messages have disappeared from the list.

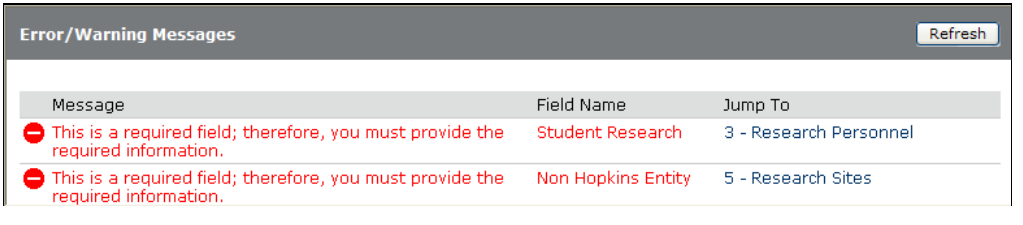

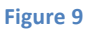

- **STEP 15.** After all error/warning messages are resolved, select the "Submit" activity again, the PI certification appears.
- **STEP 16.** Read the PI Certification text, and then select "OK".

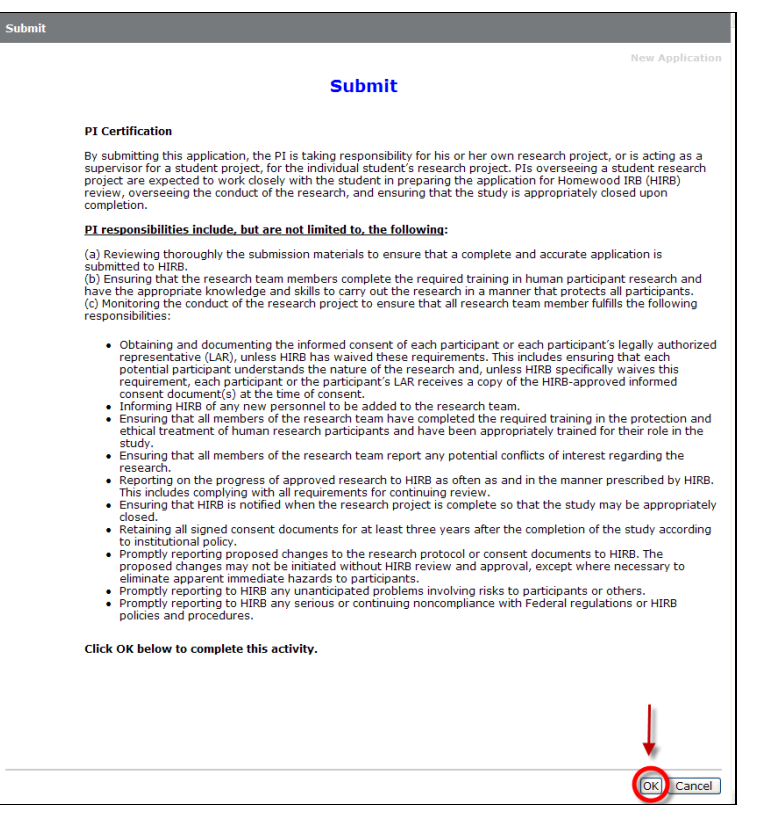

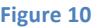

- **STEP 17.** After submission, select "My Home" located on the top left corner to return to your Inbox.
	- $\triangleright$  The system will send an email notification confirming the submission of the continuing review.
	- $\triangleright$  The IRB office will receive the submission and begin reviewing the application.
	- $\triangleright$  The continuing review can no longer be edited at this time, unless the IRB office sends it back for clarification and/or changes.
- **STEP 18.** To view the continuing review that was just submitted, select the "In Process" tab located on  the **My HIRB Studies** workspace.

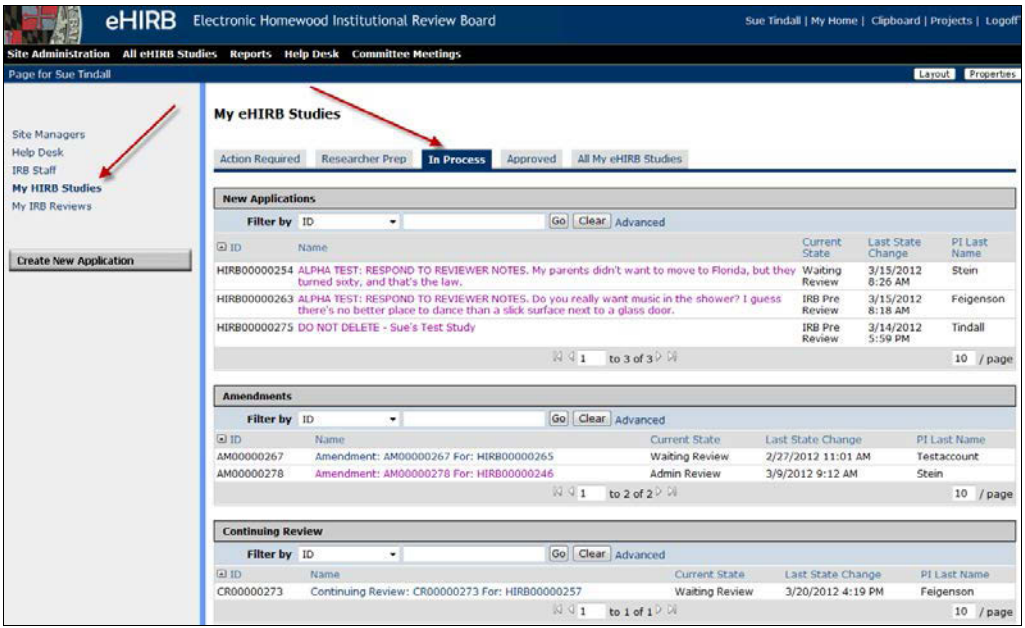

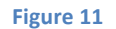

- $\triangleright$  For questions about the status of an application, **contact** the IRB by selecting the "Contact IRB" activity on the application workspace. This sends the IRB Office an email notification containing your question through the eHIRB system.
- **STEP 19.** To close out of eHIRB, Select "Logoff", located on the top left corner.

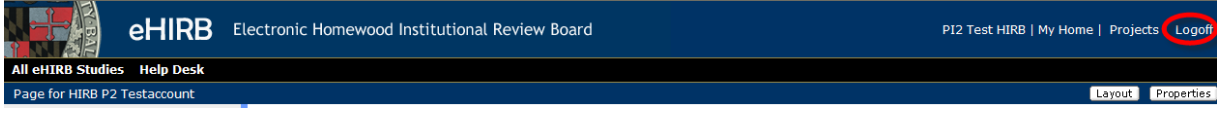

**Figure 12**